# **Release Notes – Zebra MC92 Android KK – LifeGuard Update 04 Release**

# **Contents**

**[Description](#page-0-0)** [Component Contents](#page-0-1) [Device Compatibility](#page-2-0) **[Installation Requirements](#page-3-0) [Installation Instructions](#page-3-1)** [Downloadable Software included in this Release](#page-4-0)

# <span id="page-0-0"></span>**Description**

This release contains following software package which is compatible with the MC92 KK product.

LifeGuard patches are cumulative and include all previous fixes that are part of earlier patch releases.

<span id="page-0-1"></span>The following CFEs are applicable only for **03-13-08-4AJ22-K-00-M1-100617** OS version.

# Component Contents

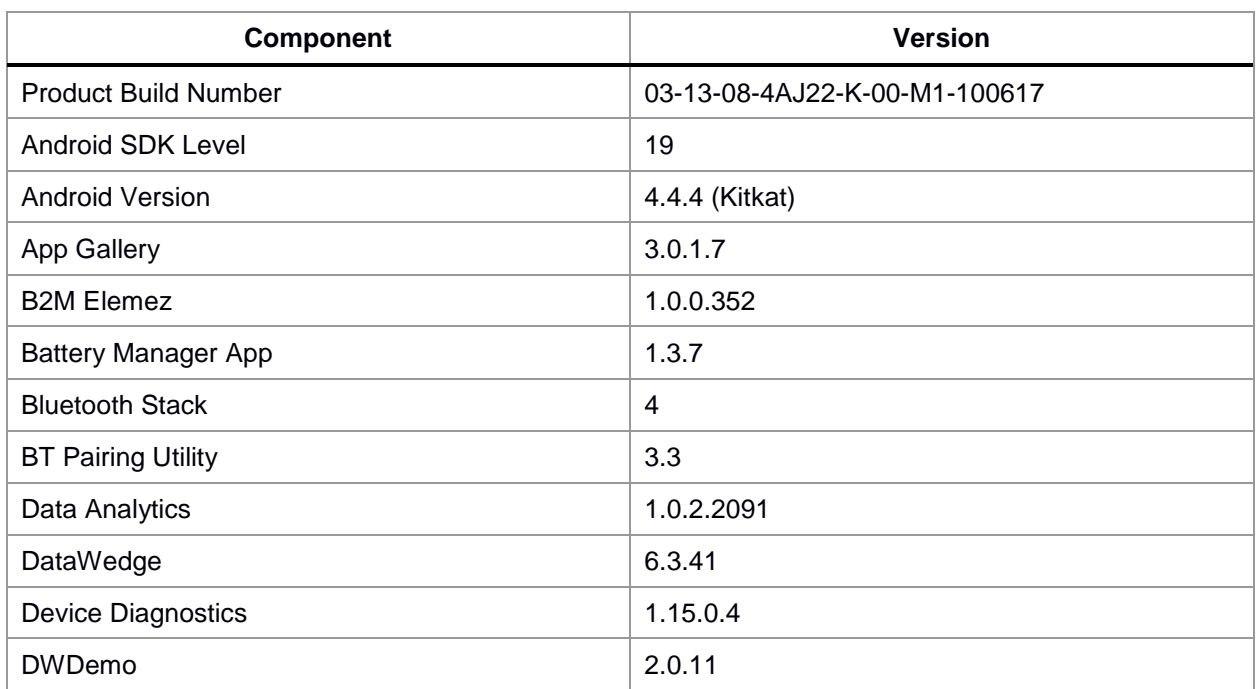

© 2019 Symbol Technologies LLC, a subsidiary of Zebra Technologies Corporation. All rights reserved.

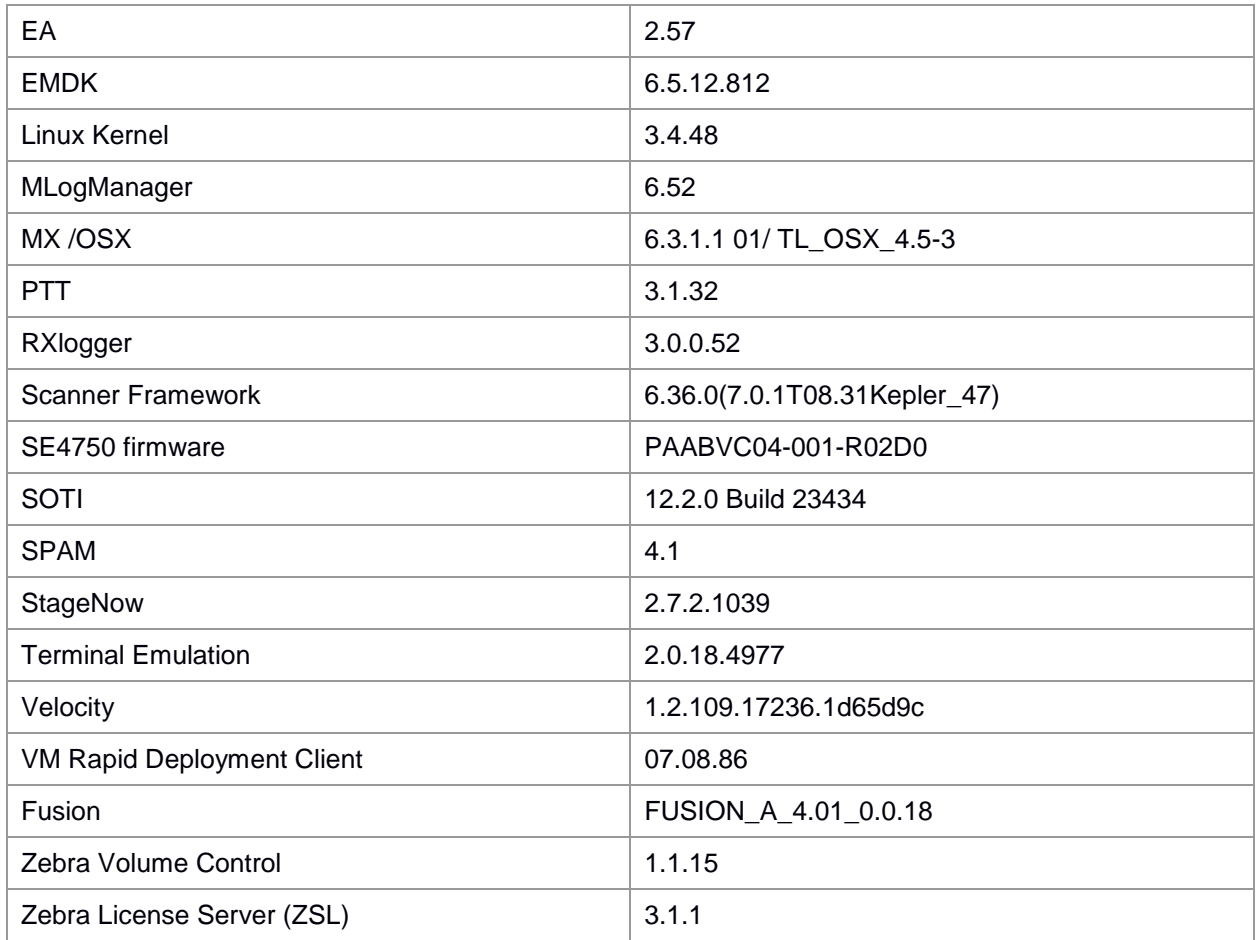

### **CFE v4:**

#### • **CFE-MC92XX-K-00-031308-N-00-04.zip**

This release contains following fixes and updates: Android Security Patch Level: September 5, 2017 (Critical Patch Level: Feb 1, 2019)

Use below link to refer the Android Security bulletin for more information:

<https://source.android.com/security/bulletin/>

### **CFE v3**:

#### • **CFE-MC92XX-K-00-031308-N-00-03.zip**

This release contains following fixes and updates: Android Security Patch Level: September 5, 2017 (Critical Patch Level: Sept 1, 2018)

Use below link to refer the Android Security bulletin for more information:

<https://source.android.com/security/bulletin/>

1. SPR35782 - Resolved an issue where RSSI of the device was reported -2dbm less than the actual value

- 2. SPR35830 Resolved an issue where device fails to perform consistent FT roam with certain Infrastructure.
- 3. Zebra-EULA (End User License Agreement) is included in Android Settings which allows the end user to view the status of Machine Data collection by Zebra Data Service Agent (ZDS).
- 4. Included Zebra Software License Manager (ZSL) v3.1.1
- 5. Updated below mentioned components:
	- $\triangleright$  Mx: 6.4.0.0
	- $>$  DW: 6.4.18
	- ➢ Fusion : FUSION\_A\_4.01\_0.0.18

#### **CFE v2**:

#### • **CFE-MC92XX-K-00-031308-N-00-02.zip**

This release contains following fixes and updates: Android Security Patch Level: September 5, 2017 (Critical Patch Level: June 1, 2018)

Use below link to refer the Android Security bulletin for more information:

<https://source.android.com/security/bulletin/>

- 1. Updated DataAnalytics version: 1.0.2.2091
- 2. SPR33599 Resolved an issue wherein few system apps were being disabled after Applock whitelist mode was enabled.
- 3. SPR33512 Resolved an issue wherein TCPDump rollback was not happening when Change in network connection was detected.
- 4. SPR33948 Fixed SSL Exception due to incomplete TLS extension information in client hello packet.
- 5. SPR34291/34469/34236/34991 Fixed the issue of double key entries erroneously occurring due to different keyboard sensitivities.

### **CFE v1**:

#### • **CFE-MC92XX-K-00-031308-N-00-01.zip**

This release contains following fixes and updates: Android Security Patch Level: September 5, 2017 (Critical Patch Level: March 5, 2018)

Use below link to refer the Android Security bulletin for more information: <https://source.android.com/security/bulletin/>

1. Spectre & Meltdown correction for variant 2

## <span id="page-2-0"></span>Device Compatibility

This software release has been approved for Android MC92 KK models mentioned below.

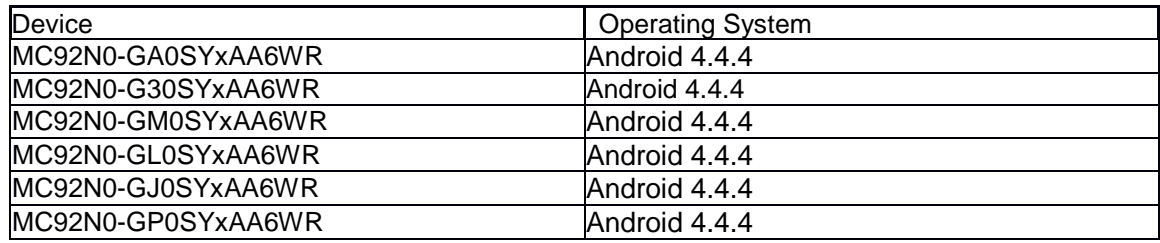

## <span id="page-3-0"></span>Installation Requirements

- ADB installed on the PC (including adb drivers)
- USB debugging turned ON (from Developer options)
- MC92 should have:
	- Version 03-13-08-4AJ22-K-00-M1-100617 build

## <span id="page-3-1"></span>Installation Instructions

BEFORE UPDATING THE OS IMAGE, EXTERNAL POWER MUST BE APPLIED TO THE TERMINAL VIA USB CHARGING CABLE OR CRADLE.

PLEASE ENSURE BATTERY LEVEL IS > 30%

### **CFE software update procedure for MC92:**

#### **1. OS Recovery Update Package (USB method)**

- a. Connect MC9200 to PC via USB (note, PC must support MTP).
- b. Copy the recovery update zip file to the internal memory of the MC9200. The internal memory will be shown in PC file browser as MC92N0\Internal storage.
- c. Press and hold the Power button on the device until the Device options menu appears.
- d. Tap on Reset to reboot the device
- e. When the device is rebooting hold the gun scan trigger to enter Recovery update mode.
- f. When the Android system recovery screen appears then release the gun scan trigger.
- g. Use keypad arrow keys to select "apply update from emulated storage" option.
- h. Press keypad Enter key to select the option
- i. Use keypad arrow keys to select recovery update zip file.
- j. Press keypad Enter key to select the recovery update zip file.
- k. Press keypad Enter key to select "reboot system now" to reboot the device.
- 2. OS Recovery Update Package (SD card method)
	- a. Copy the recovery update zip file to a SD card.
	- b. Suspend the MC92, remove the MC92 keypad, insert the SD card, replace keypad.
- c. Press power key to resume device.
- d. Press and hold the Power button on the device until the Device options menu appears.
- e. Tap on Reset to reboot the device.
- f. When the device is rebooting hold the gun scan trigger to enter Recovery update mode.
- g. When the Android system recovery screen appears then release the gun scan trigger.
- h. Use keypad arrow keys to select "apply update from sdcard" option.
- i. Press keypad Enter key to select the option.
- j. Use keypad arrow keys to select recovery update zip file.
- k. Press keypad Enter key to select the recovery update zip file.
- l. Press keypad Enter key to select "reboot system now" to reboot the device.
- 3. OS Recovery Update Package (adb sideload method)
	- a. Connect the USB cable from your PC to the MC9200 device.
	- b. Go to PC's Command Prompt, type "adb devices" you should get your connected device in the list with key.
	- c. Enter "adb reboot recovery" from Command Prompt.
	- d. Press arrow Up-Down keys to navigate to the "apply update from ADB" option.
	- e. Press keypad Enter to select the option.
	- f. On device, once you get the message, "Now send the package...", enter adb sideload add space at the end, then drag and drop the zip file CFE-MC92XX-K-00-031308-N-00- 04.zip, from PC's Command Prompt.
	- g. Once you get highlighted "reboot system now", press Enter key to reboot the device.

After installation completed, there are 2 methods to check CFE package installed correctly:

- a. Settings->About Device-> Zebra Patch Version: CFE-MC92XX-K-00-031308-N-00-04
- b. ADB Shell method: Execute following command from PC's command prompt: \$ adb shell getprop persist.sys.cfe.patchver \$ CFE-MC92XX-K-00-031308-N-00-04

### <span id="page-4-0"></span>Download-able Software Included in this Release

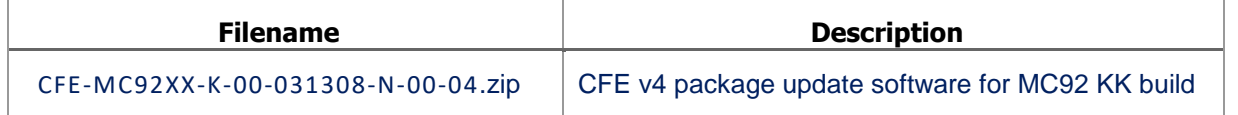

Last Revised: <18-02-2019>